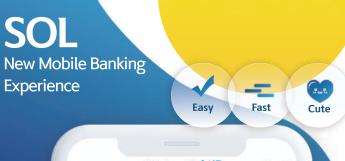

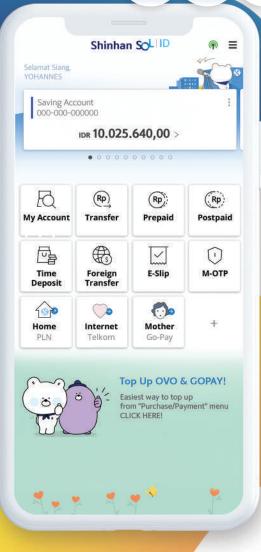

**SOL** Indonesia

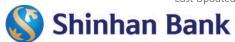

**Towards New Digital Age of Banking** 

# SOL

Use ATM Machines with Logo:

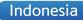

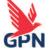

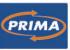

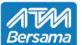

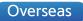

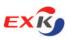

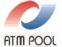

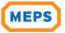

Scan and find branches

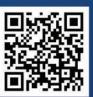

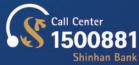

Available on

App Store

www.shinhan.co.id

International Financial Center 2, 30th and 31st floor Jalan Jenderal Sudirman Kav 22-23 Jakarta Selatan 12920

PT Bank Shinhan Indonesia terdaftar dan diawasi oleh Otoritas Jasa Keuangan (OJK) Dan dijamin oleh Lembaga Penjamin Simpanan (LPS) 👬 📰

Scan to Download

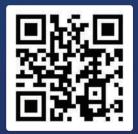

### **SHINHAN SOL**

# **PRODUCT AND SERVICE**

# **HOW TO USE**

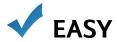

- OTP is not needed to make transaction, simply use 6 digit PIN
- Share E-Slip via Whatsapp messenger or SMS

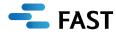

- Experience the quick way of login Biometric, pattern or just 6 digit number
- Setup preferred menu and quick transaction on main menu. Futhermore, widget transfer is possible from home screen

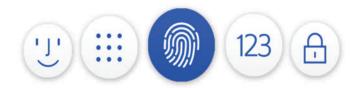

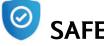

- SOL can be used in 1 device only
- 24 hours freeze period after the user is activated on other device

### **Free Transaction Fee**

30x free transaction fee in SOL and 5x free transaction fee at ATM machine during promotion period

### **TRANSFER**

- ❖ Domestic Transfer
  - Online (Real time 24 hours)
  - SKN/RTGS (Business day 8 AM 2 PM)
  - Phone Number Transfer
- Foreign Currency Transfer
  - Overseas Transfer

**Up to 80%** Discounted exchange rate

Transfer to:

USD | AUD | EUR | SGD | HKD | JPY

• FX Transfer Within Shinhan Available between IDR and USD account

### **BILL PAYMENT**

- Prepaid & Postpaid
  - Postpaid: Telkompay, Telkomsel Halo, PLN Postpaid
  - Prepaid: PLN Prepaid, Telkomsel, XL, Tri, Smartfren
- ❖Top Up & Online Payment
  - Top-up: Gopay and OVO
- ❖ Tax MPN
- Credit Cards

### **Online Time Deposit**

- Minimum IDR 1.000.000 / USD 100
- No opening fee
- No cancellation penalty
- Competitive interest rate (Interest rate can be changed according to Bank regulation)

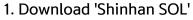

from: Play Store (Android) App Store (IOS)

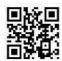

- 2. Open SOL and enter User ID & Password
  - Use existing user ID and Password
  - Or visit branch to register SOL banking
- 3. Enter SMS OTP and create 6 digit M-OTP PIN
- 4. Experience convenient functions:
  - For easy login use "Change Login Method", Choose among fingerprint, face recognition (For Iphone x above), simple password and pattern
  - Register Widget Transfer
    - a. Click **≡** and choose "Transfer" menu
    - b. Click "Manage Quick Transaction"
    - c. Click "Register" or click ": " from list & "Register shortcut menu"

How register Widget Transfer

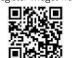

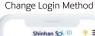

Check updated Biller

Check updated rate

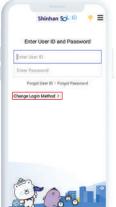

Widget Transfer

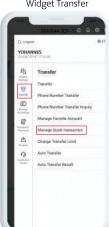

SOL Home Screen

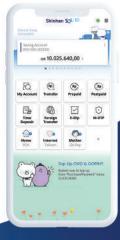

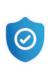